## **E-MAIL (Surat Elektronik)**

Universitas Negeri Gorontalo memberikan layanan Email khusus civitas akademika baik itu untuk pegawai dan dosen maupun mahasiswa, khusus untuk pegawai dan dosen dapat di akses dengan alamat **http://webmail.ung.ac.id** 

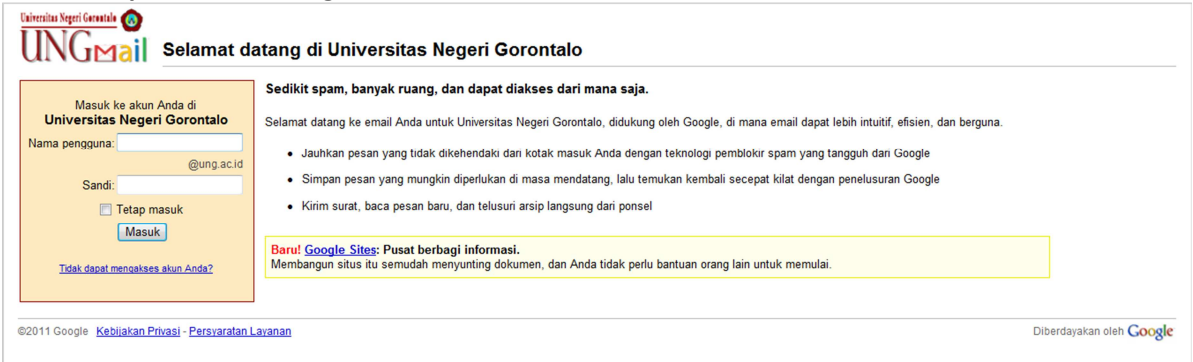

Untuk dapat mengakses email tersebut user sudah harus memiliki username (nama pengguna) dan password (kata kunci) yang dibutuhkan. Untuk memperoleh username dan password dapat datang langsung ke front office Pusate Teknologi Informasi dan Komunikasi (PUSTIKOM).

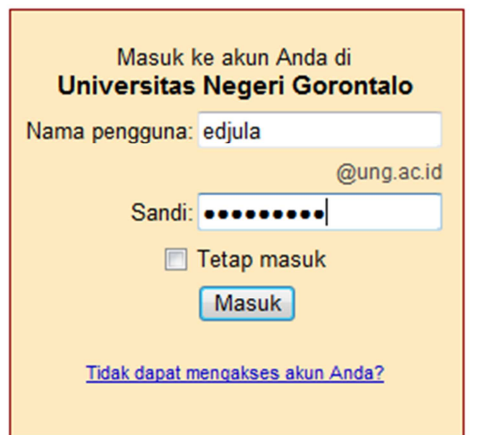

Ada sedikit perbedaan antara cara mengakses atau cara masuk ke email UNG dengan email yang lain. Dimana untuk email lainnya dapat menggunakan alamat email penuh pada username/user id sedangkan pada email UNG hanya menggunakan username depannya saja.

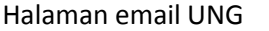

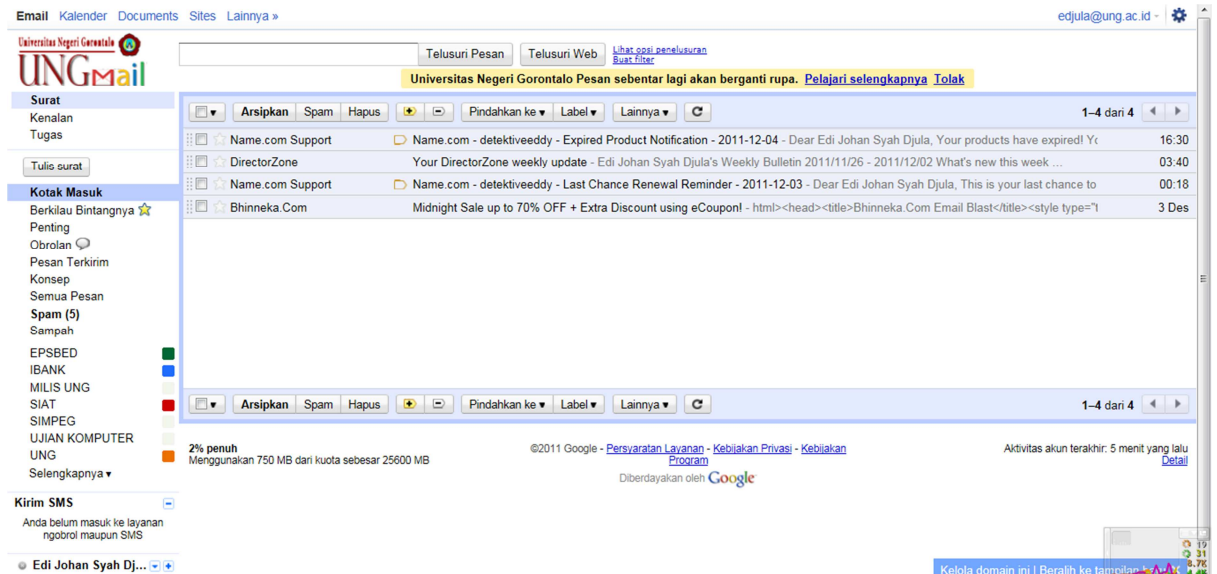

## **Cara mengirim surat elektronik**

edjula@ung.ac.id -Universitas Negeri Garentalo Telusuri Pesan Telusuri Web Buat filter **UNG**Mail Universitas Negeri Gorontalo Pesan sebentar lagi akan berganti rupa. Pelajari selengkapnya Tolak Surat Kirim Simpan Sekarang Buang ම Kenalan<br>Tugas Kepada Tulis surat Tambah Cc | Tambah Bcc Kotak Masuk Perihal: Berkilau Bintangnya Lampirkan berkas Sisipkan: Undang Penting Obrolan C<br>Pesan Terkirim **B**  $I$  U  $f$  +  $f$  +  $T$ <sub>2</sub>  $T$ <sub>2</sub>  $\otimes$   $\otimes$   $\in$   $\vdots$   $\Box$   $\Box$   $\vdots$   $\otimes$   $\vdots$   $\otimes$   $\vdots$   $\otimes$   $\vdots$   $\otimes$   $\vdots$   $\otimes$   $\vdots$   $\otimes$   $\vdots$   $\otimes$   $T$   $\otimes$   $T$   $\otimes$   $T$   $\otimes$   $T$   $\otimes$   $T$ Periksa Ejaan v Konsep Semua Pesar Spam (5)<br>Spam (5)<br>Sampah Hormat Saya, EPSBED Edi Johan Svah Diula, A.Md г **IBANK MILIS UNG** NILIS UI<br>SIAT<br>SIMPEG п UJIAN KOMPUTER **UNG** Selengkapnya **Kirim SMS** Nomor telepon Kirim | Simpan Sekarang | Buang  $\bullet$  Edi Johan Syah Dj... $\bullet$  +

Untuk mengirim surat elektronik (email) klik tombol **Tulis Surat**.

Bagian-bagian pengiriman email :

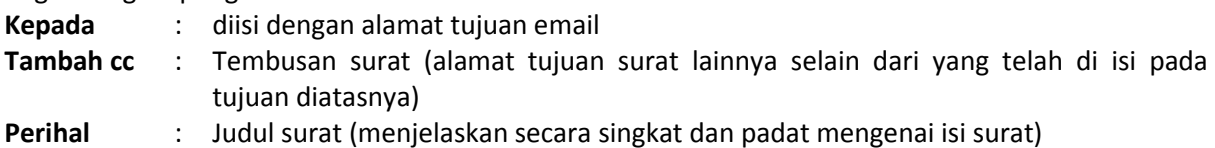

## **Cara melampirkan berkas (mengirimkan email dengan lampiran file)**

Umumnya selain mengirim email dalam bentuk teks saja, kita seringkali diharuskan mengirimkan email dengan melampirkan baik itu gambar maupun file atau dokumen lainnya. Untuk melampirkan file pada saat pengiriman email klik link **Lampirkan Berkas**, setelah itu akan terbuka sebuah pop up menu yang meminta kita untuk memilih file yang akan dilampirkan.

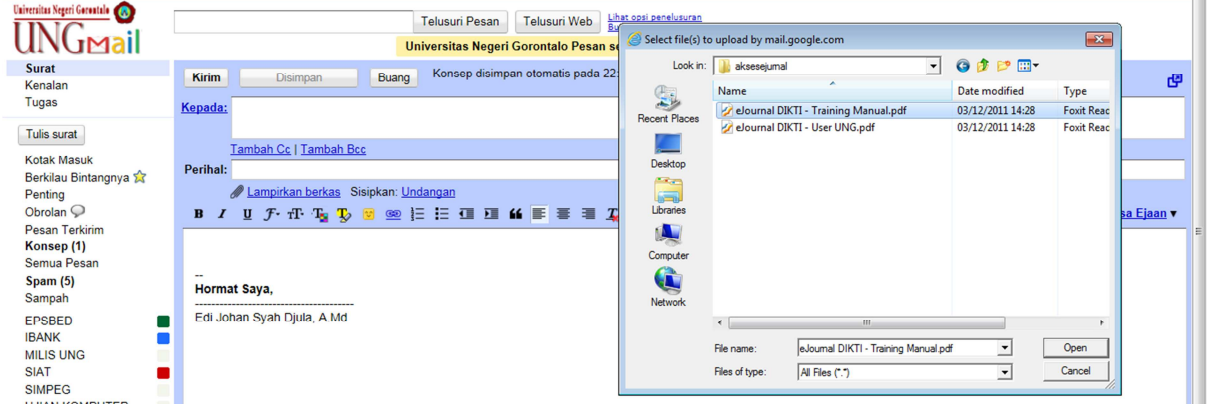

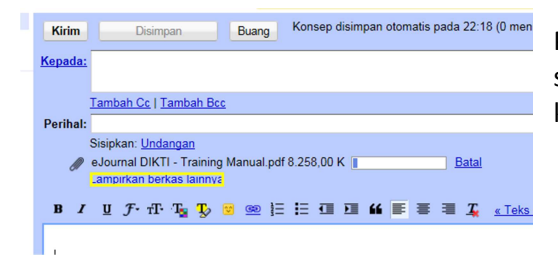

Proses pelampiran berkas sedang berlangsung, sebaiknya tunggu proses selesai kemudian klik tombol kirim.